PHPExcelによるExcelファイル作成

岩田 員典(愛知大学経営学部)

### **要旨**

本学で開講している情報リテラシー入門・応用では,Word や Excel の自動採点システムを独 自に構築・運用している。本システムではExcelの採点にPHPのライブラリであるPHPExcel を使用している。PHPExcelを利用するとPHPによってExcelファイルの読み込みや,新規 Excelファイルの作成が可能になる。本システムでは採点にはExcelファイルを読み込む機能 だけを利用している。それに加えて問題作成の労力を軽減するために,模範解答から解答欄 を空欄にした問題を作成する機能も実装している。その際に問題ファイルにたいして、編集 されては困るデータ部分は編集できないように一部のセルにロックを掛けている。前稿では PHPExcelによるExcelファイルの読み込み方法についてのみ言及したので,本稿ではこれら セルへのロックなども行ったExcelファイル作成について説明する。

**キーワード:**Excel自動採点,PHPExcel,Excelファイル作成,情報リテラシー,PHP

### **1.はじめに**

本学の情報リテラシー入門・応用では, 学生がWordやExcelの多数の問題に取 り組めるように,自動採点システムを独 自に構築・運用している<sup>1)</sup>。本システム の Excel の採点には,Office 2007 以降は ファイル形式がOffice Open XML<sup>2)</sup>に変 更されたため,PHP のライブラリである PHPExcel<sup>3)</sup>を用いている。そのため、前 稿 4)では採点時に必要となるPHPExcel を利用したExcelファイルの読み込みに ついて解説をした。しかし,採点システ ムではファイルを読み込むだけではな く、模範解答例から問題を作成する機能 も実装している。その際に作成した問題

ファイルでは,学生がデータ部分を編集 できないように一部のセルにロックをか けている。そこで本稿ではこれらの機能 をPHPExcelを用いてどのように実現す るかについて説明する。

### **2.PHPとは**

正 式 な 名 称 は PHP: Hypertext Preprocessor<sup>5)</sup>であり, 通常 PHP と省略 される。PHP の部分は"Personal Home Page"に由来していると言われている。 PHPは動的にHTMLデータを生成する ことによって,動的なWebページを実 現することを主な目的としている。PHP といった場合にはプログラミング言語か

その言語プロセッサを指す。PHPはス クリプト言語であり,サーバサイドで動 作するアプリケーションの開発に用いら れる。通常は,Webサーバ上で動作し, サーバ上でPHPスクリプトの文書が閲 覧要求されるたびに、そのスクリプトが 実行される。そして,その結果をウェブ ブラウザに対して送信することで動的な Webページを実現している。C言語に似 た平易な文法のため幅広く用いられてい る。また,本稿で取り上げるPHPExcel のような多くのフレームワークやライブ ラリが存在し,様々なWebアプリケー ションの開発が容易である。

尚,本稿執筆時において,PHP の最新 のバージョンは7.1.9であるが,サンプ ルコードの動作確認は開発環境の関係で 7.1.7で行っている。

### **2.1 PHPのインストール**

PHPExcelを利用するには,PHPをイ ンストールする必要がある。

### **2.2.1 Windowsへのインストール**

Window 版のバイナリは、参考文献<sup>6)</sup> で示したURLからダウンロードするこ とが出来る。このサイトにはzipファイ ルが8種類存在する。そこから環境と用 途に適切な物をダウンロードする。

- ◦x86 Non Thread Safe
	- $\triangleright$  Zip
	- Debug Pack
- ◦x86 Thread Safe
	- $\triangleright$  Zip
	- Debug Pack
- ◦x64 Non Thread Safe
	- $\triangleright$  Zip
	- Debug Pack
- ◦x64 Thread Safe  $\triangleright$  Zip
	- Debug Pack

x86 か x64 か は OS と CPU の ビ ッ ト 数 (32bit もしくは 64bit)にあわせて選択す る。そして,Non Thread Safe か Thread SafeかはWebサーバの種類とVersion に よ る。Apache2 以 降 な ら ば Thread Safe を 利 用 し, IIS や Apache1 な ら ば Non Thread Safe を 利 用 す る。 ま た, Debug Packはデバッグ用のプログラム データベース含んだものである。これは 統合開発環境でデバッグをする場合のみ 必要となる。したがって,本稿で説明す るPHPExcelを利用するだけならビット (bit)数があっている zip ファイルさえ有 ればよい。

ダウンロードしたzipファイルを好み の場所に展開する。展開したフォルダに 存在するphp.exeをコマンドプロンプト 等で実行できれば,そこにパスを通すこ とでインストールは完了する。尚,環境 によっては実行に「Visual Studio 2012 更新プログラム4のVisual C++再頒布 可能パッケージ」などのライブラリが必 要となることがある。

| Branch: 1.8 ·<br>New pull request                    |                                                                       | Find file<br>Clone or download * |
|------------------------------------------------------|-----------------------------------------------------------------------|----------------------------------|
| PowerKiKi committed on GitHub Fix typo in bug number |                                                                       | Latest commit 185bf41 on 2 Mar   |
| <b>Build</b>                                         | EMail address and changelog date                                      | 3 years ago                      |
| <b>Classes</b>                                       | Fix old reference to _sheetIndex in HTML Writer                       | 10 months ago                    |
| <b>III</b> Documentation                             | Update 01-Getting-Started.md                                          | a year ago                       |
| <b>Examples</b>                                      | Fix to Radar and Scatter chart examples                               | 11 months ago                    |
| <b>III</b> unitTests                                 | Fix for XML settings, together with unit tests                        | a year ago                       |
| $\Box$ .gitattributes                                | modify export ignores                                                 | 2 years ago                      |
| aitignore                                            | Update gitignore                                                      | 5 years ago                      |
| $\exists$ travis.yml                                 | Update Travis configuration                                           | 2 years ago                      |
| README.md                                            | Fix typo in bug number                                                | 4 months ago                     |
| $\exists$ changelog.txt                              | General: (sim642) Pull Request 489 - Implement actual timezone adjust | a year ago                       |
| $\Xi$ composer.json                                  | Minor updates to composer                                             | 11 months ago                    |
| $\Box$ install.txt                                   | Update to copyright year in file headers, and minor documentation upd | 4 years ago                      |
| $\Box$ license.md                                    | Added readme and license file                                         | 5 years ago                      |

図1 PHPExcelのページ

# **2.1.2 その他のOSへのインストール**

Mac OS X 10.0.0 以降では、PHP は 標準でインストールされている。そのた め,新しいバージョンを利用するのでな ければターミナルなどからすぐに利用す ることが出来る。2017年9月の時点では macOS v10.13 (High Sierra)には PHP 7.1.7がインストールされている。

その他のUnixシステムでは,OS毎の パッケージマネージャーを利用するか ソースファイルをダウンロードしてイン ストールすることになる。詳細は参考文 献<sup>5)</sup>のDocumentationに書かれている。

また,サーバサイドで利用する場合に はApache等のWebサーバの設定も必 要であり、その際には同じく参考文献 5) に設定方法が記載されている。

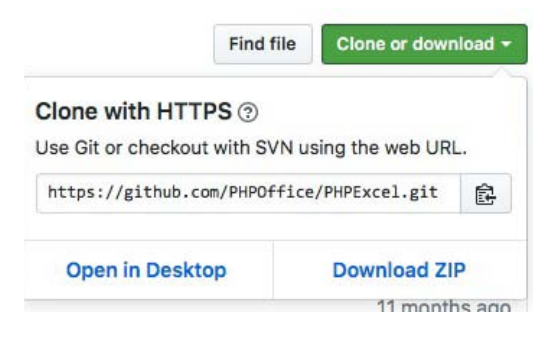

図2 PHPExcelのダウンロード

# **3.PHPExcelの利用方法**

## **3.1 PHPExcelのインストール**

PHPExcelは参考文献<sup>3)</sup>に示したURL にアクセスしダウンロードする (図1)。 このサイトで Clone or download をク リックし,Download ZIPを選択するこ とで取得できる(図2)。本稿執筆時には

 $-3 -$ 

1.8.1 (2015/4/30リリース)が最新版で ある。

ダウンロードしたファイルはzipで圧 縮されているため展開する。展開する と,Classes, Documentation, Examples の 3 つのディレクトリと,changelog. txt, composer.json, install.txt, license. md の 4 つ の フ ァ イ ル が 作 成 さ れ る。 PHPExcel の実行に必要なファイルは Classes内のファイルのだけである。そ こで,コードを作成するディレクトリに Classesディレクトリを移動する。ここ では,testPHPExcelと名付けたディレ

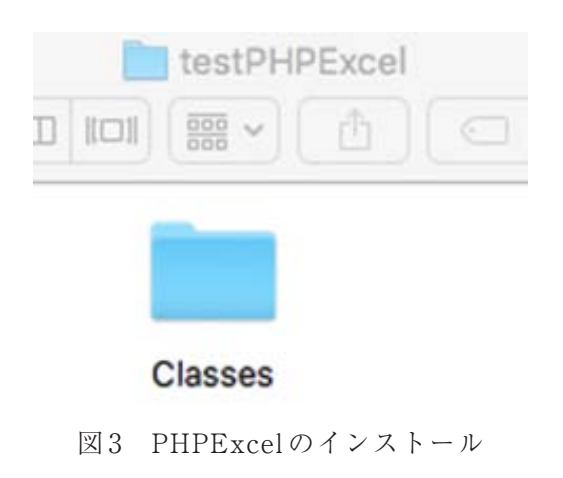

クトリで作業を行う (図3)。

### **3.2 Excelファイルの書き出し**

本節ではExcelファイルをさまざまな 設定で書き出すためのコードについて説 明をする。全てのコードを一カ所に記載 すると長いため分割して説明する。尚, PHP のコードは全てタグ"<?php","?>" に囲まれているものとする。

### **3.2.1 書き出しの準備**

図4にExcelファイルを書き出すため の基本的な設定を示す。

1行目はライブラリを読み込むための パスの設定を行う。Web アプリケーショ ンとしてサーバサイドで利用する場合 も,同様の設定を利用する。

2 行 目 は Time Zone の 設 定 で あ り, PHPの設定状況によっては必要ない。

3~4行目が利用するライブラリの読み 込みとなる。1行目で設定したパスに対 しての相対的な参照となる。

5行目でExcelファイルを作成するた

1. set\_include\_path(get\_include\_path() . PATH\_SEPARATOR . './Classes/');

- 2. date\_default\_timezone\_set('Asia/Tokyo');
- 3. include\_once("PHPExcel.php");
- 4. include\_once("PHPExcel/IOFactory.php");
- 5.  $\text{SobjPHPExcel} = \text{new PHPExcel}$ .
- 6. \$objPHPExcel->getActiveSheet()->getDefaultStyle()->getFont()->setName('MS ゴシック');
- 7. \$objPHPExcel->getActiveSheet()->getDefaultStyle()->getFont()->setSize(11);

図4 ファイル書き出しの基本設定

めのオブジェクトのインスタンスを新規 作成している。

6行目,7行目では,使用するフォン トの種類とフォントサイズを指定してい 8行目でプロパティ内のタイトルを設 る。

**3.2.2 ファイルプロパティの設定**

Excelファイルのプロパティは図5の コードにより設定できる。

定している。9行目では件名を指定して

- 8. \$objPHPExcel->getProperties()->setTitle("Excelファイルの作成");
- 9. \$objPHPExcel->getProperties()->setSubject("PHPExcel Programming");
- 10. \$objPHPExcel->getProperties()->setCreator("岩田 員典");
- 11. \$objPHPExcel->getProperties()->setManager("岩田 員典");
- 12. \$objPHPExcel->getProperties()->setCompany("愛知大学");
- 13. \$objPHPExcel->getProperties()->setCategory("PHPExcel");
- 14. \$objPHPExcel->getProperties()->setKeywords("PHPExcel, Writer");
- 15. \$objPHPExcel->getProperties()->setDescription("PHPExcelで作成");

図5 ファイルプロパティの設定

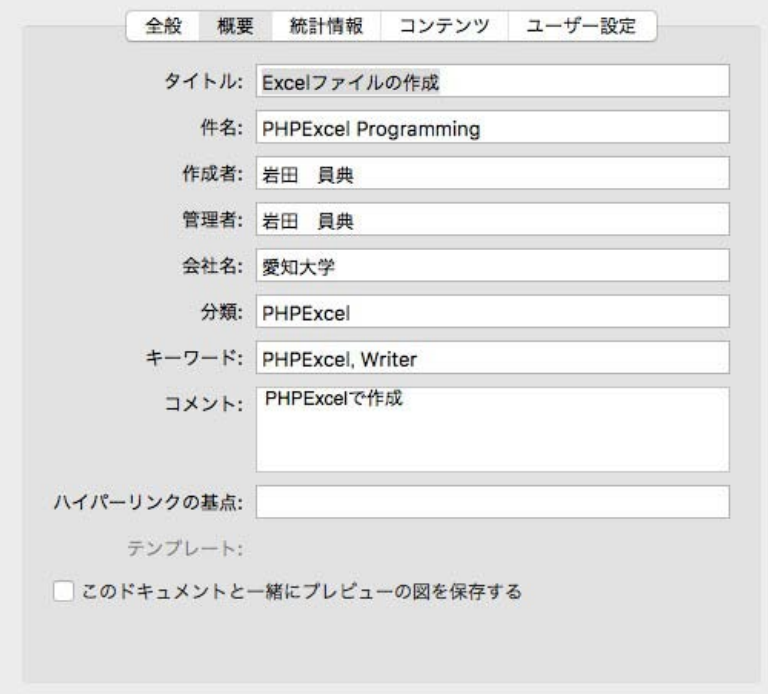

### 図6 ファイルプロパティの設定結果

いる。

10~12 行目ではそれぞれ作成者,管理 者,会社名を設定している。13 行目で分 類を指定している。また 14 行目・15 行目 のようにキーワードとコメントを記入す ることもできる。

このコードによるプロパティの設定結 果を図6に示す。

### **3.2.3 シートの設定**

図7では編集対象となるシートを、ど のように指定するかについて記述してい る。16行目でデータを書き込みたいシー トを指定している。シートの番号は先頭 から0,1,2,…となる。17行目でその シートを編集対象として取り出してい までのセルに数値が入り,その和を求め る。そして,18 行目でシート名を設定し る式がA5に入力される。 ている。

シートを追加する場合や,ファイルを 開いたときに表示されるシートの指定に ついては後述する。

### **3.2.4 セルへのデータ入力**

セルに値を設定するには,setCellValue メソッドを利用する。第1引数にセル番 号を'A1'のように指定する。そして, 第 2引数でそのセルに入力する値を指定す る。例えば A2セルに2を入力したければ setCellValue ('A2', '2'):と記述する。 また、第2引数には関数による計算を指 定することもできる。

図 8 のコードを実行すると,A1 には文 - 字列が入力される。そして,A2から A4

- 16. \$objPHPExcel->setActiveSheetIndex(0);
- 17. \$sheet = \$objPHPExcel->getActiveSheet();
- 18. \$sheet->setTitle("書き込みテスト");

図7 編集対象のシート指定とシート名の設定

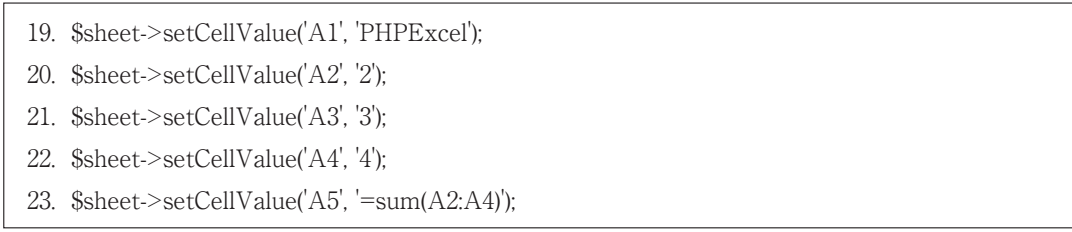

図8 セルの値の設定

#### **3.2.5 一部のセルの保護**

授業では入力済みのデータに対して計 算を行うように指示している。そのた め,それらのデータを編集されてしまう と正しく採点できないという問題がおき る。そこで,問題ファイルの解答を入力 するセル以外は編集できないように保護 している。本節では,このようにセルの 編集を制限する方法について説明する。

セルを保護するための基本的な方針は 以下のような手順になる。

- 1.シート全体を保護する。
- 2.編集可能にするセルを個別に指定 する。

24行目の命令で,現在編集中のシー ト全体を保護することになる (16行目 の setActiveSheetIndex(0) で 指 定 し た シート)。そして,25 行目で保護のため のパスワードを設定している。このパス ワードを入力すれば,保護されているセ ルも編集可能になる。

26 行目から 29 行目では,それぞれ行と

列の追加と削除を禁止するための命令で ある。行と列の削除に関しては,保護さ れたセルがある場合には実行できないた め,ここでは必須というわけではない。

30行目はコードが長いため紙面の都合 上改行しているが,本来は一行で記述す る。セルA2の保護を解除している。こ の命令を実行することで,セルA2だけ 編集可能になる。

#### **3.2.6 セルのスタイル設定**

各セルのスタイルも設定することがで きる(図10)。背景色を設定する場合には 31 行目·32 行目のように, getFill() で対 象となるインスタンスを取り出してから 設定する。それ以外のフォントの種類, サイズ,文字の色などはgetFont()によ り取得したインスタンスに対して各種値 を設定する。図10のコードでは以下の設 定を行っている。

33行目:フォントの種類 34行目:太字にするかどうか

- 24. \$sheet->getProtection()->setSheet(TRUE);
- 25. \$sheet ->getProtection()->setPassword("Password");
- 26. \$sheet ->getProtection()->setProtection()->setInsertRows(TRUE);
- 27. \$sheet ->getProtection()->setProtection()->setDeleteRows(TRUE);
- 28. \$sheet ->getProtection()->setProtection()->setInsertColumns(TRUE);
- 29. \$sheet ->getProtection()->setProtection()->setDeleteColumns(TRUE);
- 30. \$sheet->getStyle("A2")->getProtection()
	- ->setLocked(PHPExcel\_Style\_Protection::PROTECTION\_UNPROTECTED);

図9 セルの保護

TRUEの場合に太字になる

35行目:斜体にするかどうか

中で改行しているが、実際は 一行)

37行目:フォントサイズ

38行目:文字の色

 TRUEの場合に斜体になる 対して指定できる設定をまとめて実 36行目:下線の設定(紙面の関係上途――行 し た い 場 合 は applyFromArray() メ また、getFont()のインスタンスに ソッドを利用すると便利である。図 10 の 33 行目から 38 行目と同じ実行結 果 に な る applyFromArray の 使 用 例

- 31. \$sheet->getStyle("A2")->getFill()->setFillType(PHPExcel\_Style\_Fill::FILL\_SOLID);
- 32. \$sheet->getStyle("A2")->getFill()->getStartColor()->setRGB('FFC16E');
- 33. \$sheet->getStyle("A2")->getFont()->setName('MS ゴシック');
- 34. \$sheet->getStyle("A2")->getFont()->setBold(TRUE);
- 35. \$sheet->getStyle("A2")->getFont()->setItalic(TRUE);
- 36. \$sheet->getStyle("A2")->getFont()->

    setUnderline(PHPExcel\_Style\_Font::UNDERLINE\_SINGLE);

- 37. \$sheet->getStyle("A2")->getFont()->setSize(20);
- 38. \$sheet->getStyle("A2")->getFont()->getColor()->setRGB('043BB1');

図10 セルのスタイル設定

```
$sheet->getStyle("A2")->getFont()->applyFromArray(
          array(
                     'name' => 'MS ゴシック'.
                     'bold' => TRUE.
                     \text{'italic'} \Rightarrow \text{FALSE.}'underline' => PHPExcel_Style_Font::UNDERLINE_DOUBLE,
                     \text{'strike'} \Rightarrow \text{FALSE.}\text{'size'} \Rightarrow 20.\text{color}' = \text{array}('rgb' => '0000FF'\lambda)
);
```
# 図11 applyFromArray の使用例

39. \$objPHPExcel->createSheet();

40. \$objPHPExcel->setActiveSheetIndex(1);

41. \$sheet = \$objPHPExcel->getActiveSheet();

42. \$sheet->setTitle(" $\geq$  -  $\geq$  2");

43. \$sheet->setCellValue('A1', '2つめのシート');

44. \$objPHPExcel->setActiveSheetIndex(0);

図12 シートの追加

45. \$writer = PHPExcel\_IOFactory::createWriter(\$objPHPExcel, 'Excel2007');

46. \$writer->save('./writeTest.xlsx');

図13 ファイルへの出力

を図 11 に示す。図 11 で示したように applyFromArray()の引数に連想配列で 設定を渡す。この配列のキーに設定名 を,値に設定する値を記載する。

#### **3.2.7 シートの追加**

シートを追加するためのコードを図12 に示す。39行目で新たなシートを作成し ている。40行目でそのシートを編集対象 にして,41 行目でシート情報を取り出し ている。42 行目でシート名を,43 行目で このシートのA1セルにデータを設定し ている。尚,44 行目はファイルを開いた ときに1枚目のシートを表示するために 加えている。この行が無い場合は,ファ イルを開いたときに2枚目のシートが表 示される。

### **3.2.8 ファイルへの出力**

最後にファイルへの出力方法につ い て 示 す。 ま ず, 図 13 の 45 行 目 の ように,編集を行ったオブジェクト (\$objPHPExcel) を Excel2007 形 式 で 出力するためのwriterを作成する。xls (Excel2003 などの形式)で出力したい場 合はExcel5を指定する。46行目で実際 に出力している。save メソッドにファイ ル名(パス)を与えることで、その名前 で保存される。

#### **3.3 実行例**

これまでコードを実行した結果得られ るExcelファイルを図14と図15に示す。 図14はファイを開いたときの表示でも ある。先頭のシートのセルA1~A5はそ れぞれ図8と図10で指定した内容が表示

 $- 9 -$ 

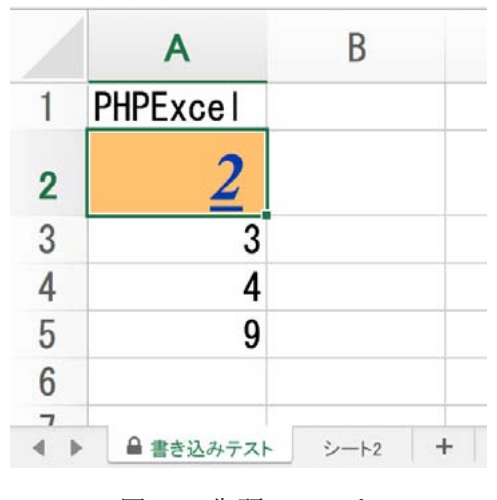

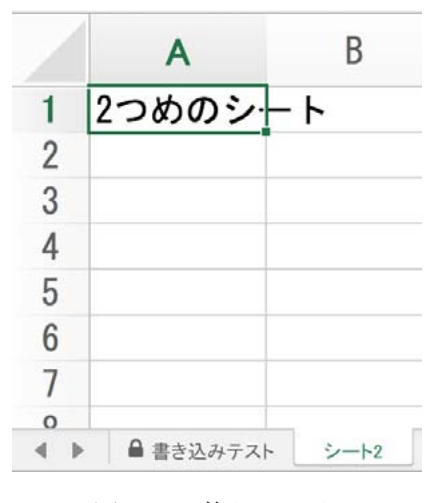

図14 先頭のシート 図15 2枚目シート

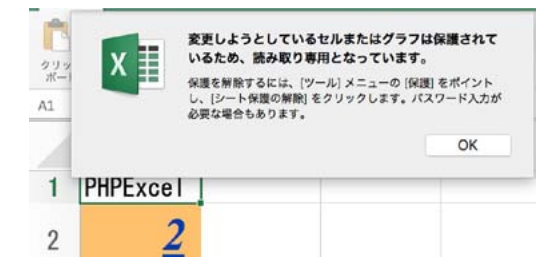

図16 セルA1の編集

されている。また,2 枚目のシートは,図 12で記述した内容通りに作成されてい る。

さらに先頭のシートはセルA2以外は ロックされていて値の変更等ができない ようになっている。図16にセルA1の編 集を試みた場合の表示について示す。

### **4.まとめ**

本稿では前稿<sup>4)</sup>では述べられなかった PHPExcelを利用したExcelファイルの

作成方法について述べた。また、PHP や PHPExcelの最新バージョンにあわせた インストールの仕方も示した。そして, ファイル作成のためのサンプルコードを 記載し,その実行例を示した。

前稿・本稿ではPHPExcelをコマンド ラインで利用についてのみ示した。しか し,PHPはWebアプリケーションとし てサーバサイドで実行することが多いた め,次稿ではその設定等についても述べ ていきたい。

#### **参考文献**

1)岩田員典,松井吉光,長谷部勝也,谷口 正明,池森均,梅垣敦紀,齋藤毅,澤田貴 行,土橋喜,中尾浩,西本寛,古川邦之, 毛利元昭:情報リテラシーのための Word, Excel自動採点システムの構築と運用,教 育改革 ICT 戦略大会 pp.294–295(2013)。

- 2) Standard ECMA-376 Office Open XML File Formats, http://www. ecma-international.org/publications/ standards/Ecma-376.htm(2006–2012)。
- 3)PHPExcel, https://github.com/ PHPOffice/PHPExcel
- 4)岩田員典:PHPExcel による Excel ファイ ルの読み込み,愛知大学 情報メディアセ ンター紀要「COM」, Vol.26, No.1 第 41 号, pp.73-79 (2016)。
- 5)PHP, http://php.net
- 6) PHP For Windows,

http://windows.php.net/download